## User Guide for USB Applications

Development board for PIC18LF4550

## PROCEDURE

MCHPFSUSB Framework v2.2 is a distribution package containing a variety of USB related PIC18 and PIC24 firmware projects. Its web site is located at

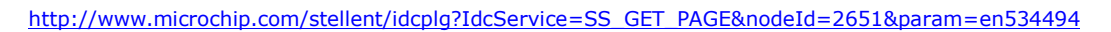

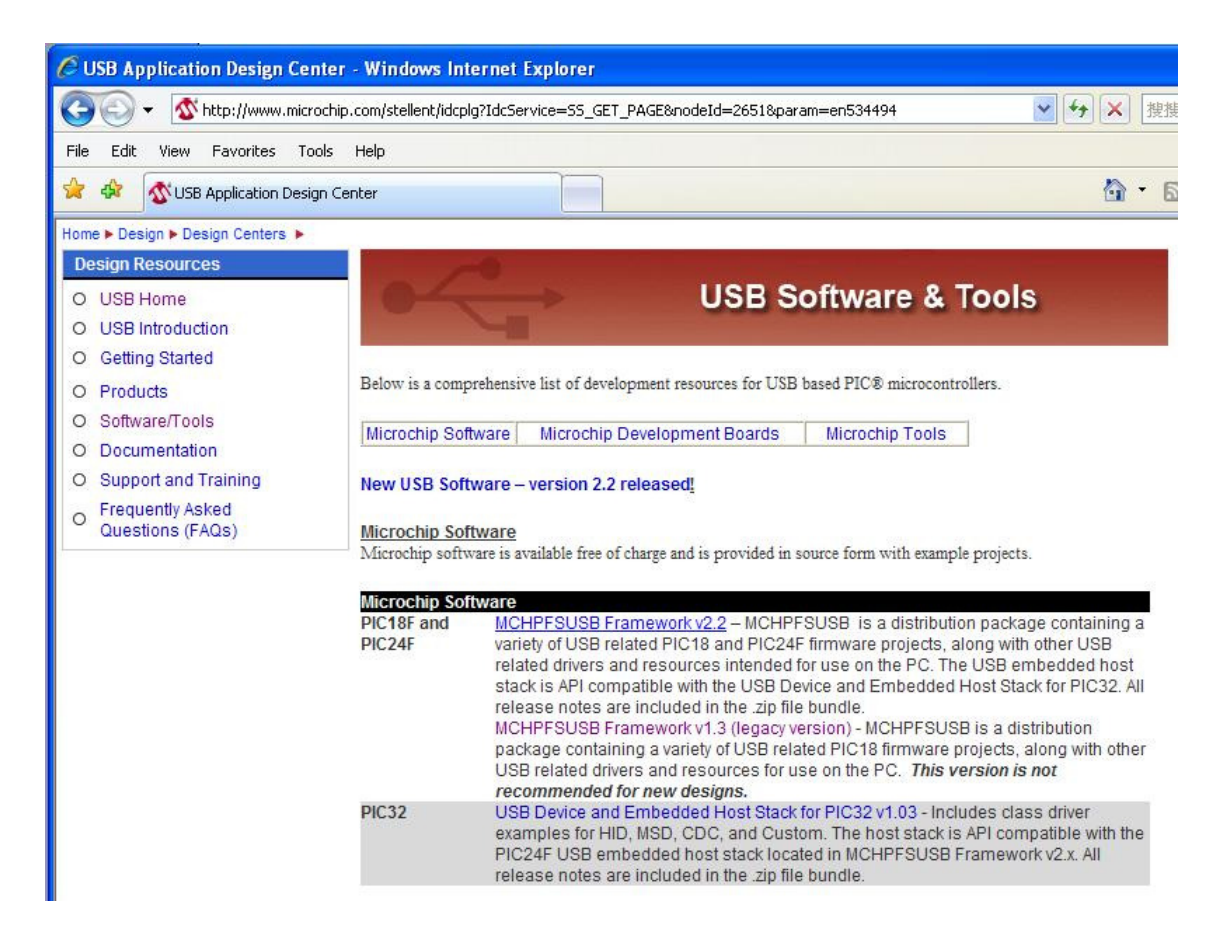

Download and extract MCHPFSUSB Framework v2.2 to your local hard drive. If you accept the default installation path, projects for PIC18 and PIC24 will be installed at C:\Microchip Solutions with USB xxx as the prefix.

Afterwards, download the USB driver for Microchip devices from this link. At time of writing, the latest version of MCHPFSUSB is version 1.3.

http://www.microchip.com/stellent/idcplg?IdcService=SS\_GET\_PAGE&nodeId=2124&param=en532204&page= wwwFullSpeedUSB

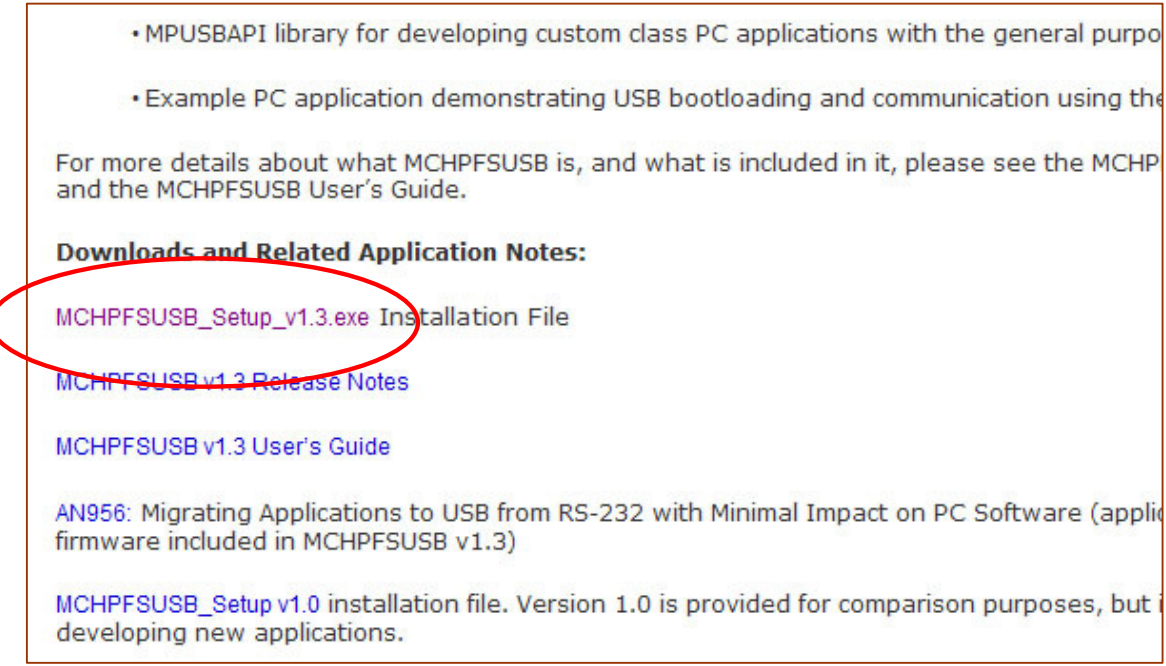

This Setup program will install MCHPFSUSB which is the Microchip device drivers for the PC side plus few demonstration programs for hid, cdc device etc. The default installation path is C:\MCHPFUSB. If it happens that you have installed an old version of it, the installation wizard will prompt you to remove the old version prior to an update. What matters is the Pc folder under C:\MCHPFUSB which contains the USB driver. We will need this folder later.

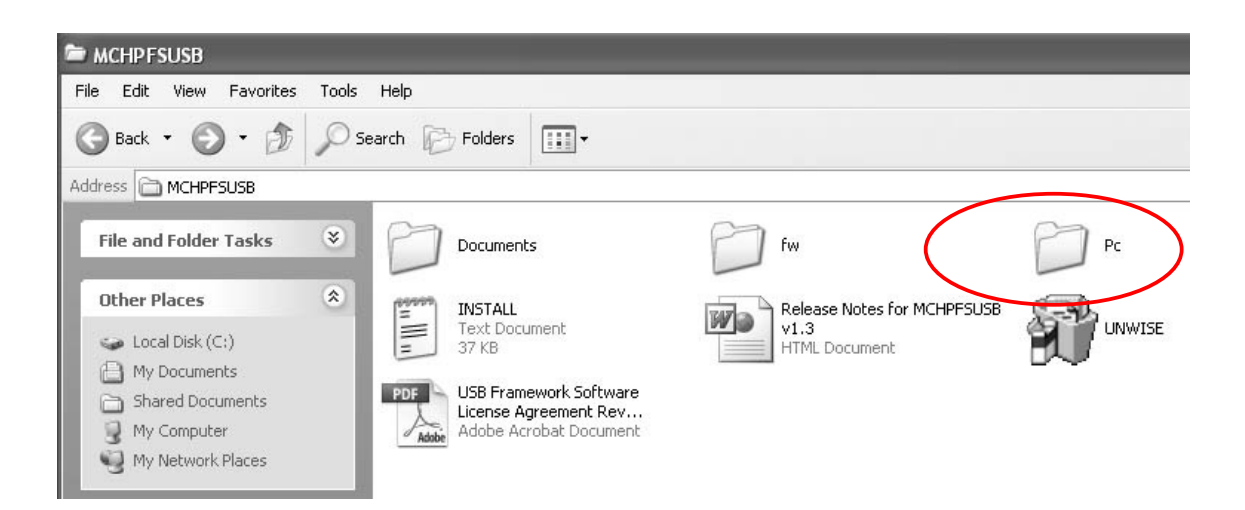

Launch MPLAB IDE v8.02 or above to open these projects. Screenshot below highlights all folders relevant to USB application.

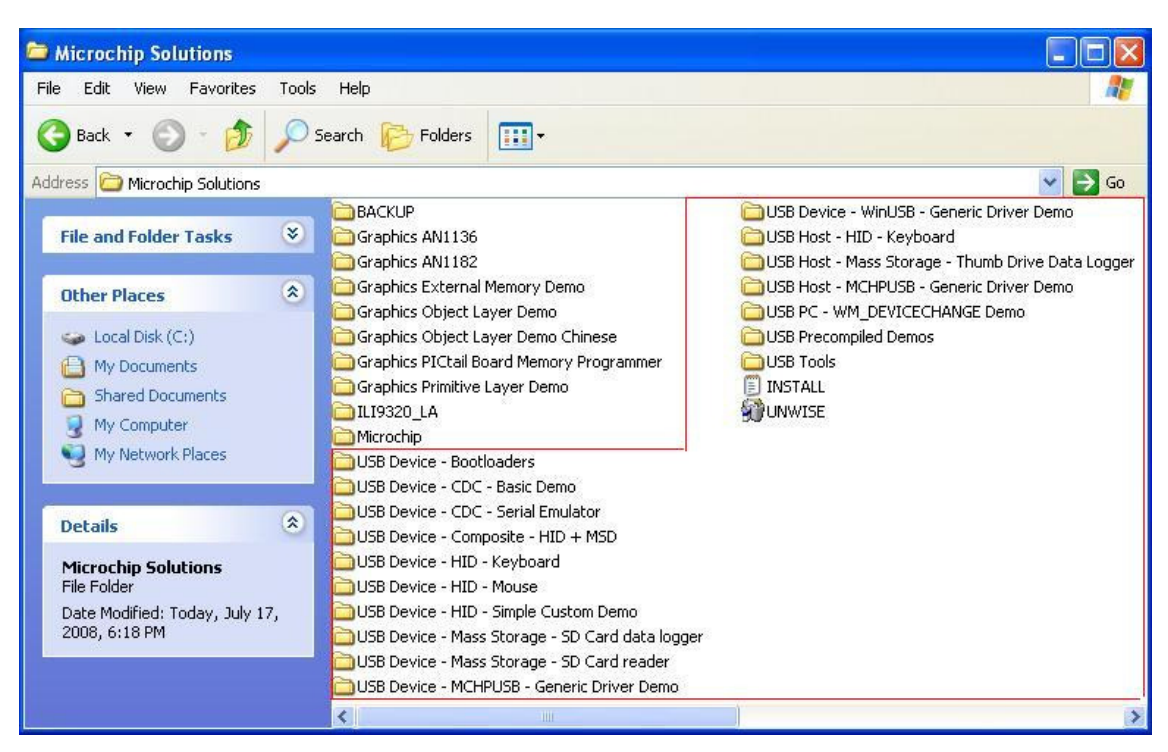

Let's start with the firmware project USB Device – Bootloaders. Launch MPLAB, open project from

```
Project → 
HID – Bootloader \rightarrowHID Bootloader – Firmware for PIC18 Non-J Devices.
```
Right from the source file BootPIC18NonJ.c we can see that this project has been built for PIC18 series as follows (extract from the source code).

```
* Microchip USB HID Bootloader for PIC18F and PIC18LF versions of:<br>* PIC18E4553144581255312458
       PIC18F4553/4458/2553/2458
 * PIC18F4550/4455/2550/2455 
       PIC18F4450/2450
 * 
 ********************************************************************* 
 * FileName: BootPIC18NonJ.c 
 * Dependencies: See INCLUDES section below 
* Processor: PIC18<br>
* Compiler: C18 3.20+
* Compiler:
 * Company: Microchip Technology, Inc.
```
First, check the compilation environment to see if it suits your installation path of C18. The author uses D: drive for C18 installation which most probably will be different from yours.

Under the main menu, click on **Project**  $\rightarrow$  **Build Options**  $\rightarrow$  **Project** to bring up the Build Options Window. Click on the **Directories** tab. There is a **Show directories for:** pull-down menu containing three important options being *Include Search Path* (define the search path for \*.h header files), Library Search path, and Linker-Script Search path.

If you have accepted the default installation path for C18, the relevant directories will be C:\MCC18\h, C:\MCC18\lib, and C:\MCC18\lkr. Because the author uses D: drive for C18, the paths D:MCC18\h, D:MCC18\lib, and D:MCC18\lkr have been used.

From Project main menu, click on Build All (Ctrl+F10) to build the program. The hex code generated is located under the project folder with file name

HID Bootloader PIC18 Non J.hex. One may program the microcontroller with this hex code by an ICD2 debugger or PICKit2 Programmer. Details of these devices could be found under www.Microchip.com. Powering options are USB cable or a 5V DC power jack. A USB cable is preferred for simplicity.

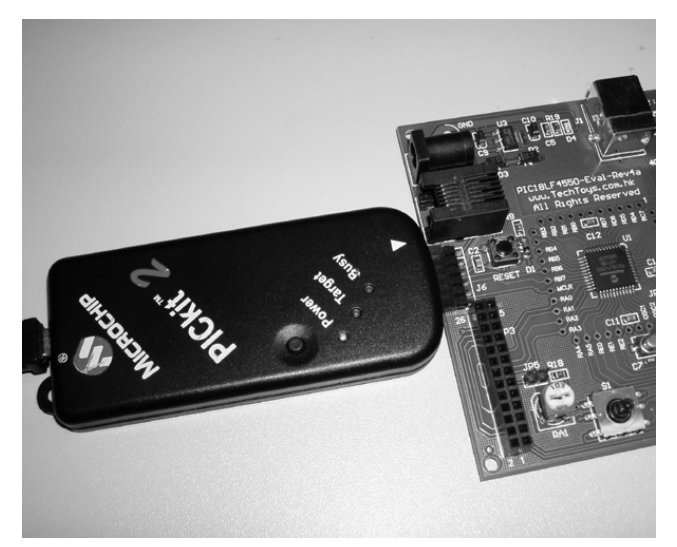

PICKit 2 connection

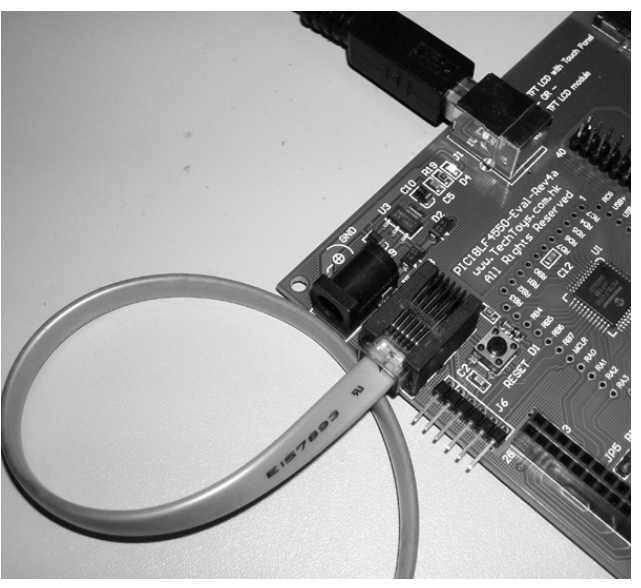

ICD2 connection

Having downloaded the bootloader code, we need to wake up the microcontroller with the bootloader code running (it is not a simple reset!). Hold the 5-way navigator joystick right and press reset.

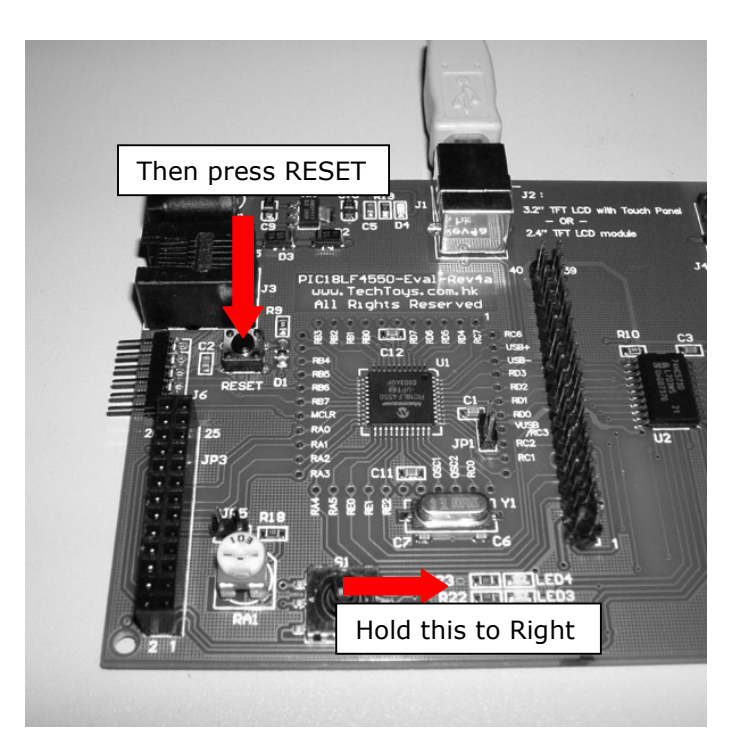

The microcontroller will be reset to bootloader mode. If it is the first time you are running this application, your workstation will be prompt to New Hardware Found Wizard with Windows Driver Update screen as below. Click on No, not this time and click Next to proceed. Select Install from a list or specific location (Advanced) option in the next page.

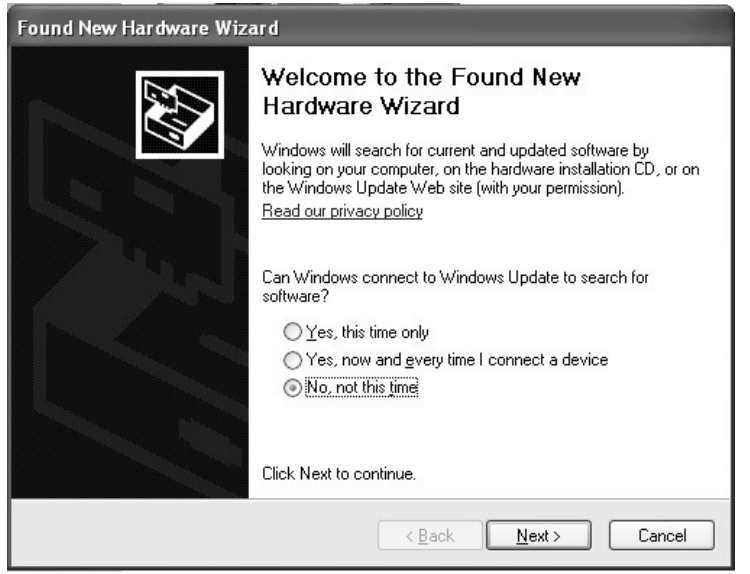

Browse to the folder C: \MCHPFSUSB\Pc\MCHPUSB Driver\Release and click OK. Click **Next** and continue installation by ignoring all warnings. This procedure will happen one more time for HID-compliant device. Just go ahead to install them.

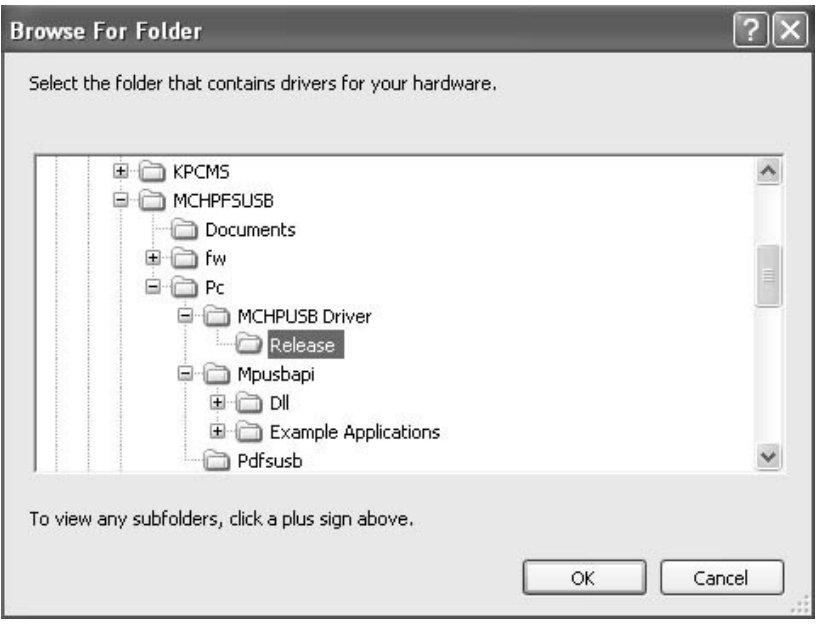

If everything goes all right, you will see a new set of HID-complaint device and a USB Human Input Device (sorry about the Chinese) in the Device Manager.

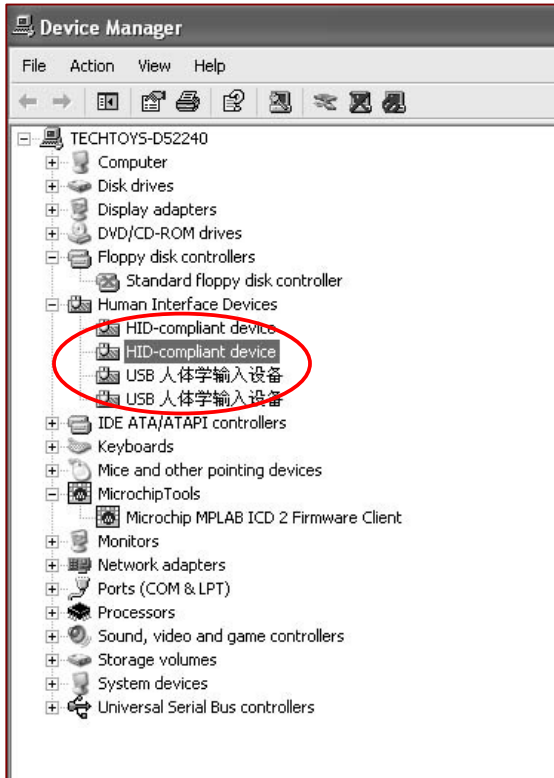

This is something new with this version. From Windows Start, browse to Microchip  $\rightarrow$ MCHPFUSB v2.2  $\rightarrow$  USB HID Bootloader and launch this application.

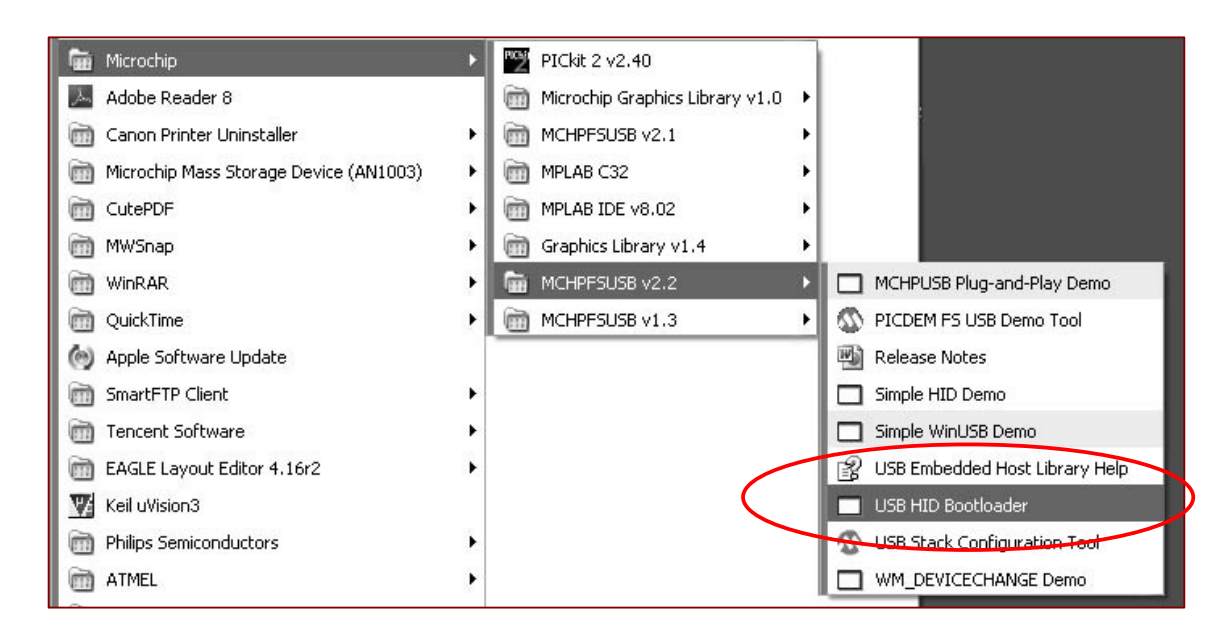

This is a new application released by Microchip for hex code download. From this application you may perform Erase Device, Hex code download etc.

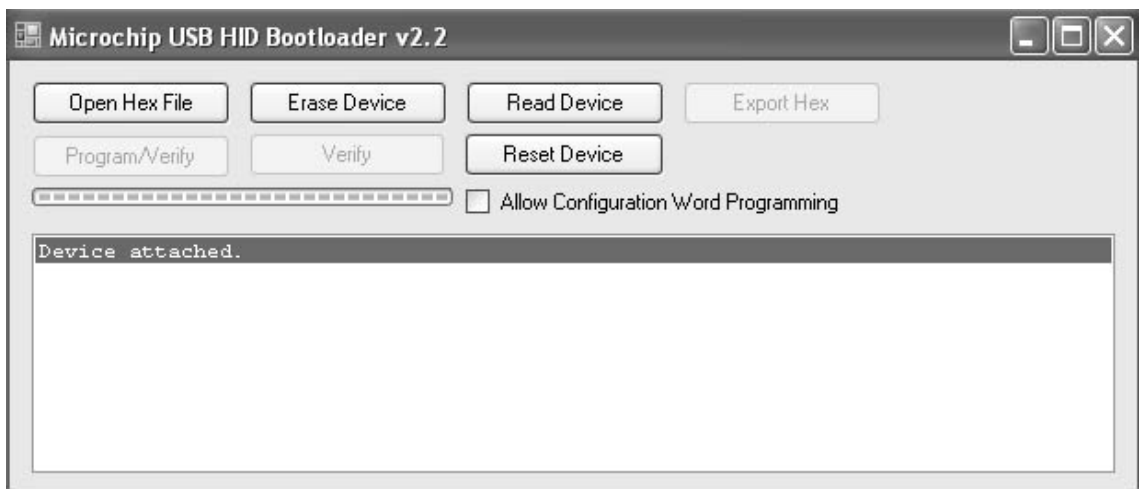

Click Open Hex File, browse to C:\Microchip Solutions\USB Device – HID – Mouse\ and select this very long file name

## USB Device - HID - Mouse - C18 - PICDEM FSUSB - HID Bootload.hex.

Click on **Program/Verify**. Watch the message window for "Erase/Program/Verify Completed Successfully" and then press RESET key onboard to start this HID Mouse application. Immediately you will see your mouse cursor is circling like crazy! This is the HID example for an USB mouse out-of-the-box! If you want to quit, simply hold the joystick Right, and press RESET again to bring up the bootloader program for the next demo. NO NEED TO UNPLUG USB cable.

## WHAT HAPPEN TO THE LEDs?

From last section you may have noticed that nothing was happening with all those LEDs (LED1-LED4) and there is no response from the 5-way joystick either. This scenario is a bit different from the result obtained by the original PICDEM™ FS USB Demo Board. It is because the schematic of PIC18LF4550-Eval-Rev 4A is different. LEDs are now driven by four output pins of the latch device 74HC573 as an I/O expander, plus there is no pull-up resistor for input RB4 and RB5. Furthermore, pins RB6, RB7, and RB2 have been used for more input options. They are connected to a 5-way navigator joystick as an input control. A block diagram below illustrates the idea. For further details please refer to schematic under Doc 01 at

http://www.techtoys.com.hk/PIC\_boards/PIC18LF4550-Eval-Rev4A/PIC18LF4550-Rev4A.htm.

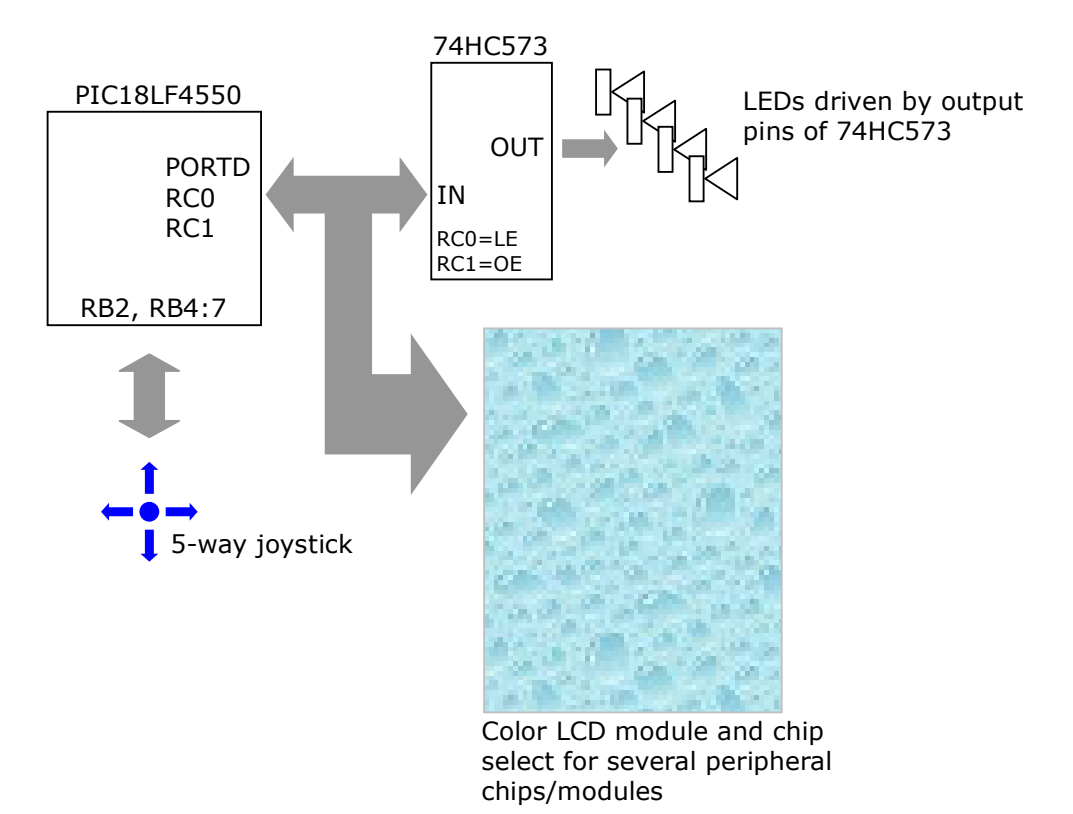

There was no latch device in previous versions. However, including a low-cost 74HC573 latch will double PORTD to 16 pins with just two controlling pins RC0, and RC1 for LE and OE extra. The down side is that it is not possible to directly use all demo code for PICDEM™ FS USB Demo Board without slight modification.

Use the same HID USB Mouse example in last section. Open the workspace from directory C:\Microchip Solutions\USB Device - HID - Mouse\HID - Mouse – Firmware\ USB Device - HID - Mouse - C18 - PICDEM FSUSB.mcp.

Navigate to the project panel at the left and open the header file HardwareProfile.h. This is the only file required. Relevant code with comment is listed on next page.

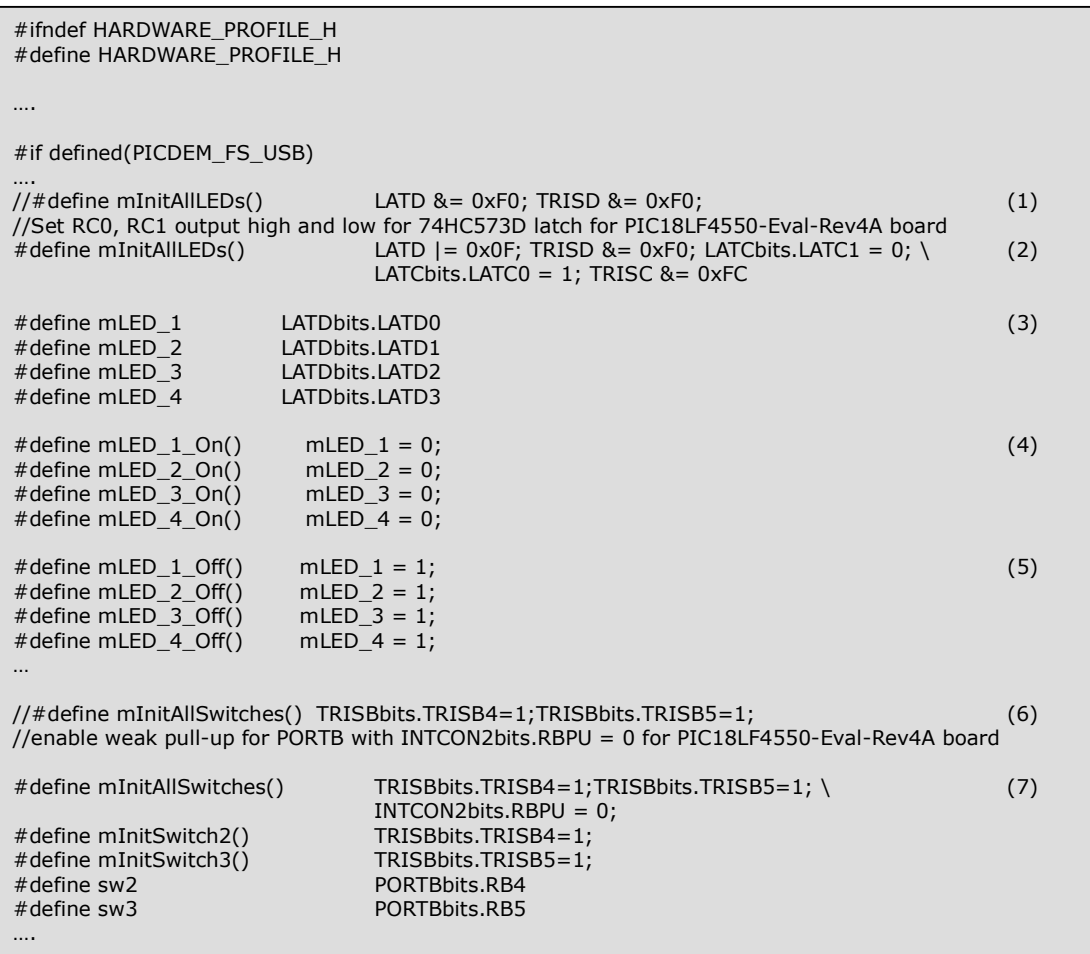

An extract of HardwareProfile.h to show the relevant code to be replaced

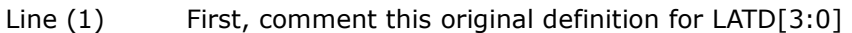

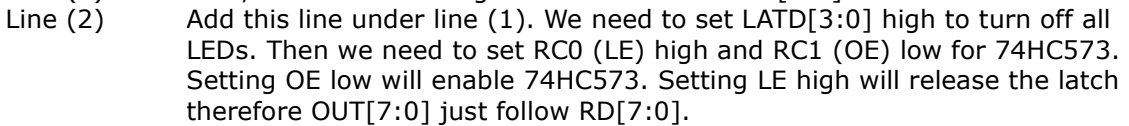

- Line (3) Starting from this line until line (4) define mLED\_X for LATDbits.LATDX. Nothing has been changed.
- Line (4) Starting from this line define LED ON macros. Because we are using current sink method, an output low turns on LEDx.
- Line (5) Similar to LED ON macros, we need to set mLED\_X = 1 to turn them off.<br>Line (6) Comment this line.
- Comment this line.
- Line (7) Because there is no external pull-up resistors, we need to enable the weak pull-up option for PORTB. Starting from the next line defines simple switches sw2 & sw3. If one wants to use RB2, RB6, and RB7 for input, just follow the definition e.g. #define sw4 PORTBbits.RB5, etc.

Again, by compile and download this program you will see LED1 and LED2 are blinking, and repeat clicking the joystick down will start/stop USB mouse circling.